# **Amazfit GTR Mini ユーザーマニ ュアル**

# **接続とペアリング**

スマートフォンを使用してマニュアルまたはウォッチの QR コードをスキャンし、 Zepp アプリをダウンロードしてインストールします。使用時はアプリを最新バージ ョンに更新してください。

**注:** スマートフォンのオペレーティング システムは、Android 7.0 または iOS 12.0 以降である必要があります。

# **初回ペアリング:**

ウォッチを初めて起動すると、ペアリングに使用する QR コードが画面に表示されま す。スマートフォンで Zepp アプリを開き、アプリにログインし、ウォッチに表示さ れている QR コードをスキャンして、スマートフォンをウォッチとペアリングします

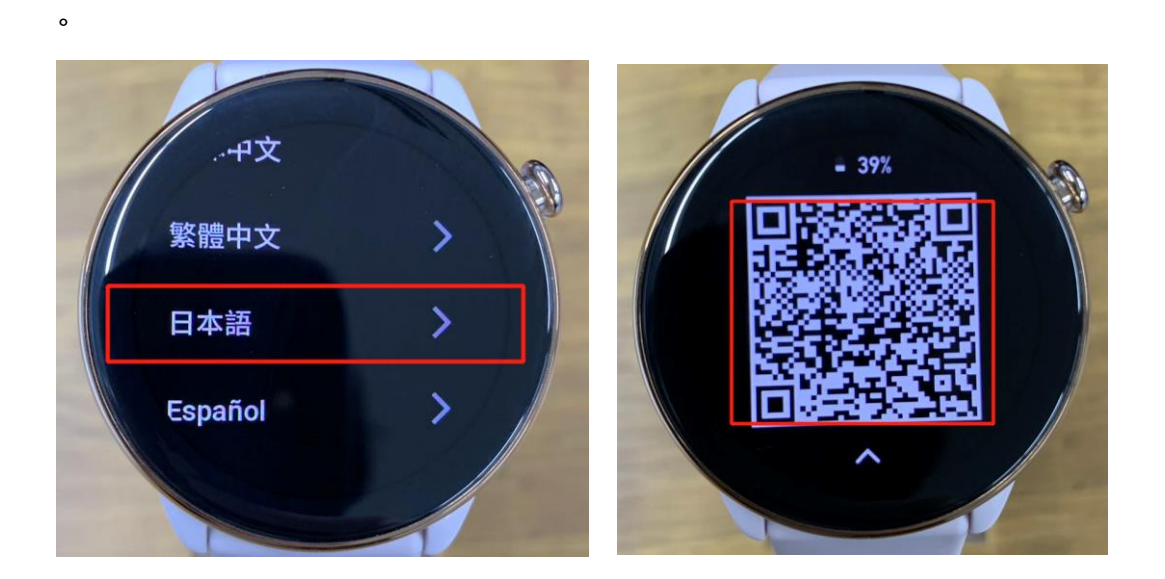

### **新しいスマートフォンへ移行する場合:**

※ご注意ください:新しい携帯へ移行する前に、必ず古いスマートフォンでアプリを 開き、ウォッチとデータを同期してください。

1. 古いスマートフォンでアプリ内の**プロフィール**から **Amazfit GTR Mini** ペー ジに移動し>下部にある[ペアリング解除]ボタンをタップして接続を解除します。

※iPhone の場合:Zepp アプリでバインドを解除した後、電話とウォッチのペアリン グを解除する必要があります。**iPhone の[設定]**>**Bluetooth** に移動し、ウォッチに 対応する Bluetooth 名を見つけて、Bluetooth 名の右端にあるボタンをタップします 。ページに入ったら**[ウォッチの登録を解除]**をタップします。

2. スマートウォッチの**[設定]**>**[システム]**>**[工場出荷時の設定]**を実行してリ セットを行い、再度、新しい電話とペアリングします。

### **※Bluetooth接続が出来ない場合:**

スマートフォンとスマートウォッチが離れるとペアリングが外れる可能性があ ります。スマートフォンとスマートウォッチは離さずご利用ください。 スマートフォンの Bluetooth 履歴に Amazfit がある場合、検出の弊害になる可 能性があります。ウォッチの初期化、スマートフォンの Bluetooth 履歴を削除 し、再度接続するとペアリングが可能です。

# **ウォッチのシステムを更新する**

Zepp アプリを開き、ウォッチと電話の接続を確認した後、**プロフィール**>**Amazfit GTR Mini**>**システムアップデート**に移動して、ウォッチのシステムを表示または更新 します。

ウォッチからシステムアップデートのお知らせがあれば、[すぐにアップデート]をタ ップしてシステムを更新してください。

# **※Zepp アプリと同期ができなくなった場合**

・スマートフォンとスマートウォッチが離れるとペアリングが外れる可能性がありま す。スマートフォンとスマートウォッチは離さずご利用ください。

・スマートフォンの Bluetooth 履歴に Amazfit がある場合は、検出の弊害になる可能 性があります。ウォッチの初期化、スマートフォンの Bluetooth 履歴を削除し、再度 お試しいただくとペアリングが可能です。

### **※電源が入らない場合:**

ウォッチがしっかりと充電されているかを確認してください。充電中の表示を確認 し、最低でも5%以上充電されましたら右のボタンを20秒~30秒ほど長押しすると 電源が入ります。

### **※タッチ・スライドが反応しない場合:**

ウォッチの画面が指紋や水滴などで汚れている場合反応しなくなったり反応がにぶく なる場合があります。乾いた布などで画面を綺麗にふいてからご使用ください。

# **装着**

1. 腕時計のストラップを締めすぎたり、緩めすぎたりせず、肌が呼吸するため の十分なスペースを残してください。これにより快適さを残しつつ、センサーが機能 できます。

2. 血中酸素を測定するときは、スマートウォッチを正しく装着します。スマー トウォッチが手首関節に当たらないようにし、腕を水平にしてスマートウォッチと手 首 の皮膚が快適に (適度な締めつけ感で) フィットするように維持して、測定中は腕 を 動かさないようにします。外部要因 (腕の下がり、揺れ、体毛、タトゥーなど) の 影 響により、測定結果が不正確または出力されない場合があります。

3. 運動中は時計のバンドを締め、運動後は緩めることをお勧めします。

# **基本操作**

# **よく使うジェスチャーとボタン**

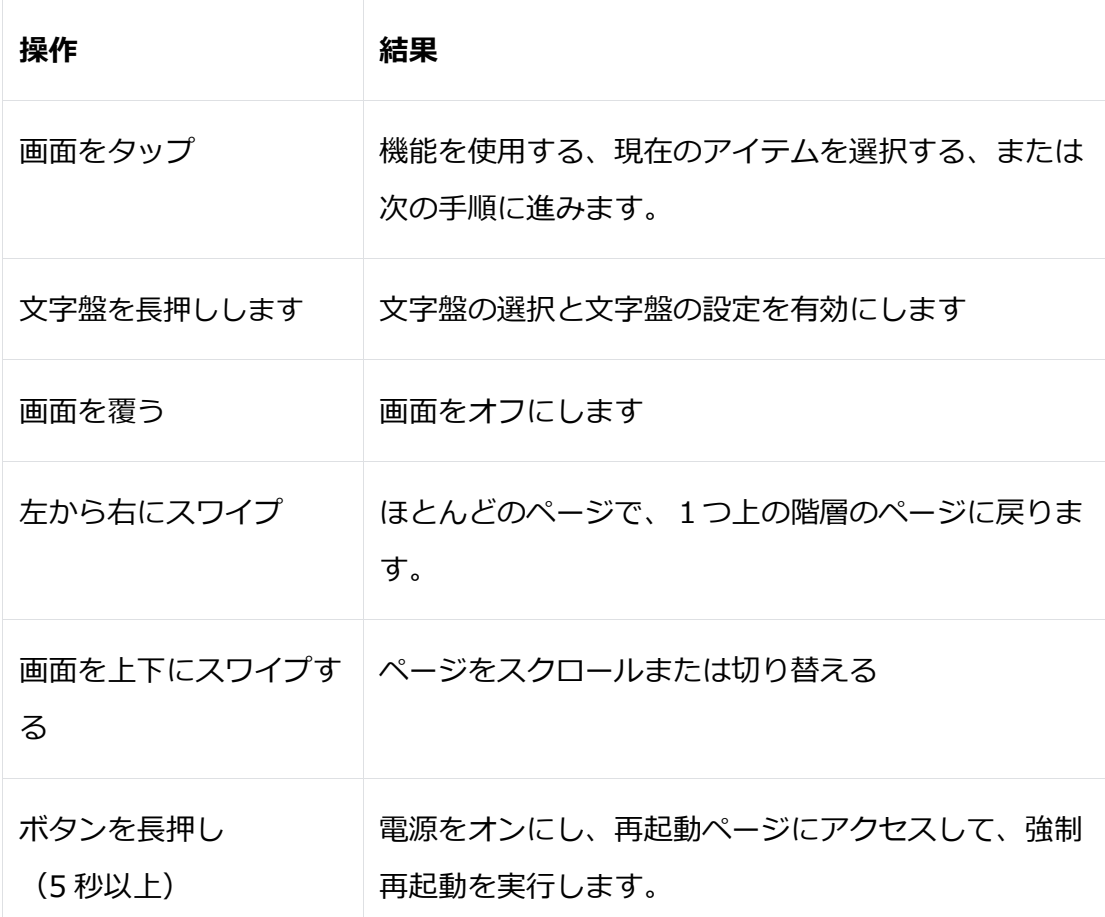

# **コントロールセンター**

トップ画面を上から下にスワイプしてコントロールセンターに入り、ウォッチのシス テム機能にアクセスできます。

サポートされている機能:

省電力モード、DND、スリープモード、懐中電灯、カレンダー、明るさ、シアターモ

ード、設定、画面点灯の維持、画面ロック、およびスマートフォンを探す。

# **スマートフォンを探す**

ご注意ください:スマートフォンとウォッチが接続された状態でのみ、使用できる機 能です。

1. トップ画面を上から下にスワイプしてコントロールセンターに入り、「スマー トフォンを探す] (I)<br>トフォンを探す] をタップします。端末が振動して鳴ります。

2. アプリの一覧で、[その他] をタップし、[スマートフォンを探す] をタップし ます。端末が振動して鳴ります。

### **ウォッチを探す**

ウォッチをスマートフォンに接続した状態で、Zepp アプリを開いて、[プロフィール] > [マイ ウォッチ] > [Amazfit GTR Mini]>[腕時計を探す]の順にタップします。こ れで、ウォッチが振動します。

# **文字盤**

# **表示項目のカスタマイズ**

一部の文字盤は表示項目のカスタマイズに対応しています。必要に応じて歩数、カロ リー、天気、その他の情報を表示できます。

#### **表示項目のカスタマイズ手順**

1. トップの文字盤上で画面を長押しして、文字盤選択ページにアクセスします

2. 左または右にスワイプして、使用可能な文字盤をプレビューします。カスタ マイズに対応する文字盤の下には、編集可能を表すペンマークのボタン れます。ボタンをタップすると編集ページに移動できます。

3. 編集したい項目をタップするか、画面を上下にスワイプして表示データを切 り替えます。

4. そのまま文字盤を有効にすれば、表示項目のカスタマイズが反映された状態 でウォッチを使用できます。

#### **常時表示**

 $\circ$ 

この機能を有効にすると、ウォッチが点灯していなくても画面に時刻や文字盤の一部 の情報が表示されるようになります。

ご注意ください:常時表示を有効にする場合、バッテリー駆動時間が大幅に短くなり ます。

#### **[表示を常にオン]の設定:**

- 1. ウォッチを起動してサイドボタンを押し、アプリリストにアクセスします。次に[ 設定] > [ディスプレイ] > [表示を常にオン] に移動します。
- 2. 画面スタイルを選択し、[表示を常にオン] のステータスを有効にします。

### **文字盤を追加する**

Amazfit GTR Mini は、デフォルトでいくつかの文字盤を提供しています。さらに Zepp アプリの文字盤ストアにアクセスすれば、オンラインから文字盤をダウンロー ドしたり、自分で撮影した画像を文字盤に設定したりできます。

#### **新しい文字盤を追加する:**

1. ウォッチをスマートフォンに接続したまま、Zepp アプリを開いて、[プロフ

ィール] >[マイ ウォッチ] > [Amazfit GTR Mini] > [文字盤]に移動します。

2. 好きな文字盤を選択し、画面下部の[同期]ボタンをタップすれば、ウォッチ と同期できます。

#### **カスタマイズされた文字盤を追加します。**

ウォッチをスマートフォンに接続したまま、Zepp アプリを開き、[プロフィール] > [マイ ウォッチ] > [Amazfit GTR Mini] > [文字盤] > [Custom Background]に移動 し、好みのスタイルをタップして背景を変更します。スマートフォンのアルバムから 写真を選択するか、スマートフォンのカメラで写真を撮って同期します。

#### **ポートレートウォッチフェイスを追加します。**

ポートレートウォッチフェイスは、ポートレートの表示に焦点を当てたカスタム文字 盤です。追加された写真のポートレート要素を自動的に識別して、文字盤に表示しま す。

作成手順:

Zepp アプリの文字盤ストア内にある、[ポートレート]をタップします。[ポートレー ト写真]の項目から写真を追加して、写真と時刻表示の位置バランスを調整します。次 に、時刻のスタイルと上下に表示する機能を選択して、文字盤を同期します。

注意事項:

- 1つの文字盤に最大 3枚の写真を追加できます。 画面の点灯や文字盤をタップすると、文字盤の写真が切り替わります。
- ⚫ 使用する写真はアプリとウォッチに保存されるので、あなたの個人情報を保護し てください。
- ウォッチをリセットすると、保存されたデータも失われます。
- ⚫ ポートレート写真のサイズは 1200\*840 以上がおすすめで、単純な背景を持つ一 人の写真が最適です。

● 正しく機能するために、スマートフォンのポートレートモードで写真を撮ること をお勧めします。

#### **表示機能の翻訳**

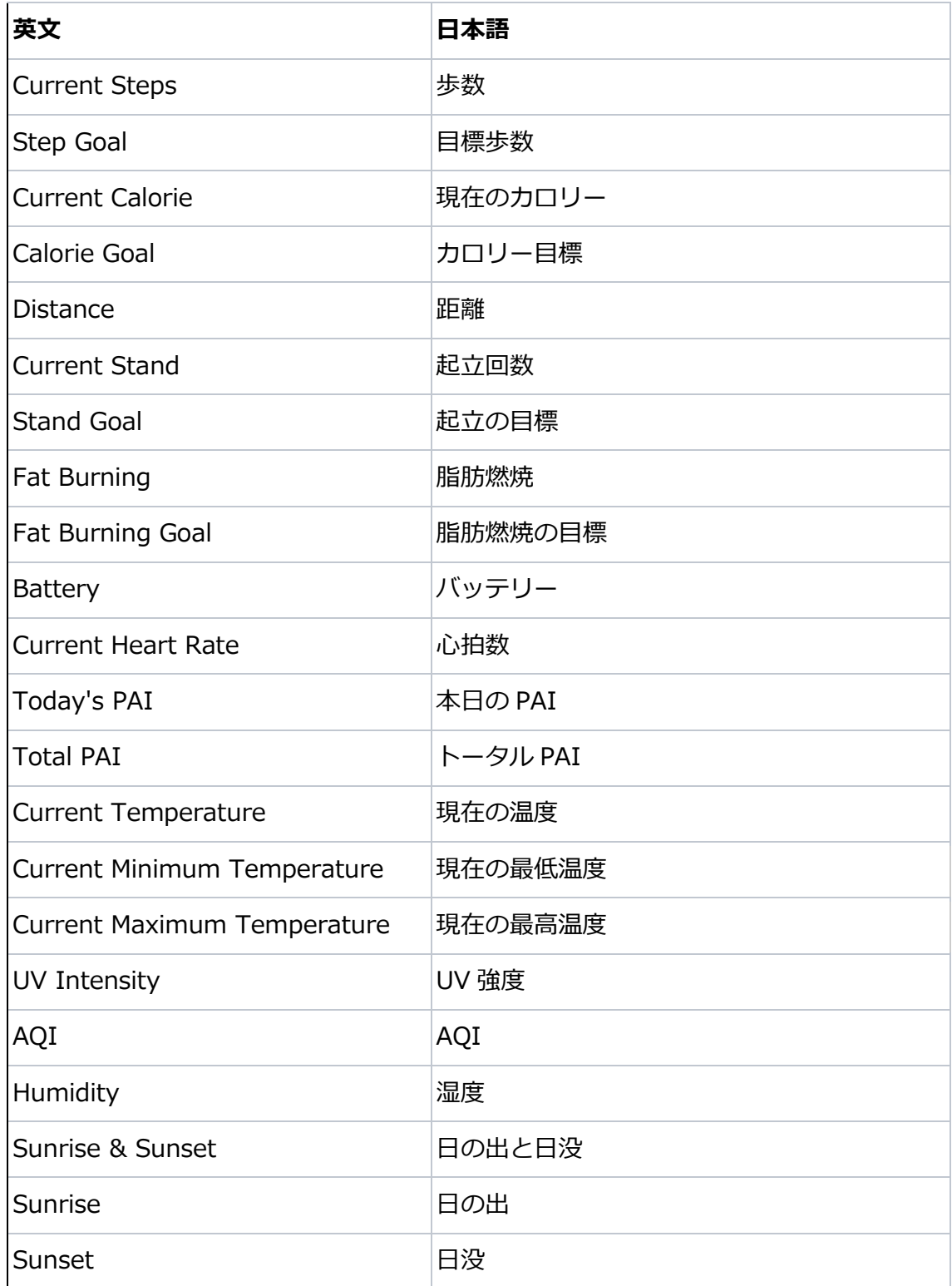

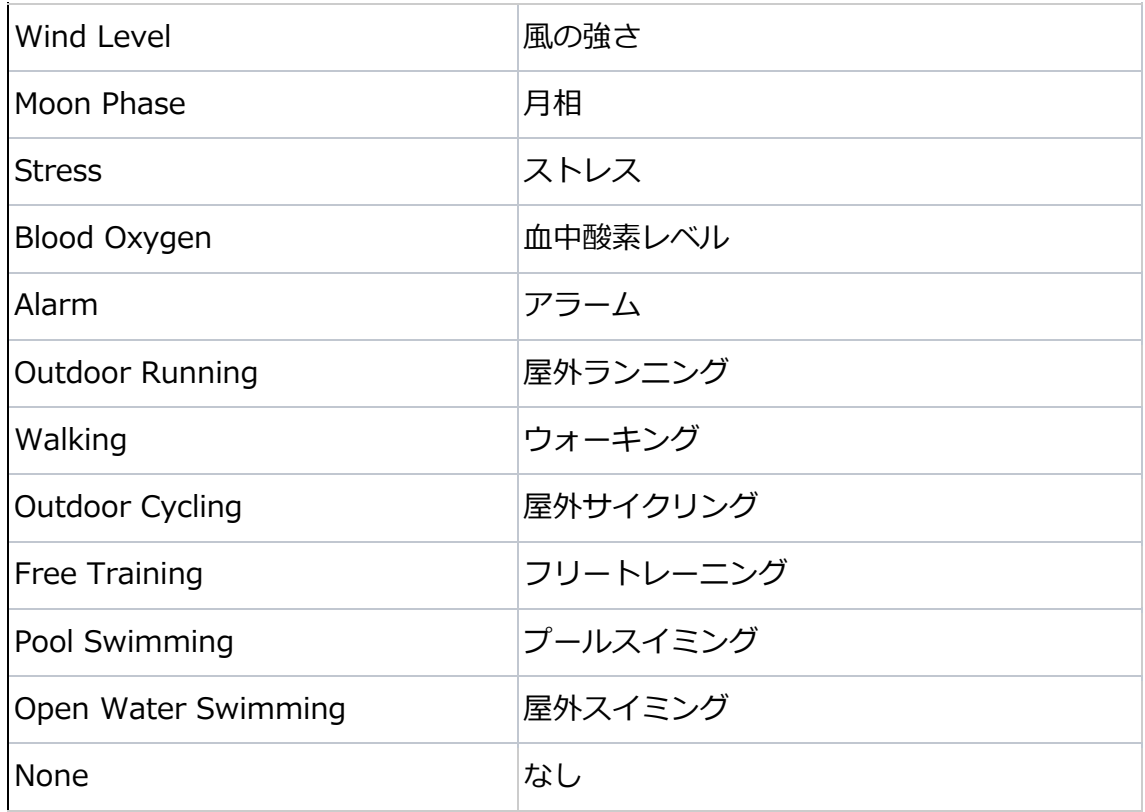

# **文字盤を変更する**

- 1. ウォッチを起動後、文字盤を長押しして、文字盤の選択画面に入ります。
- 2. 画面を左右にスワイプして、内蔵の文字盤や同期したオンラインの文字盤など、 ウォッチで利用可能な文字盤をプレビューします。
- 3. 現在の文字盤と置き換える文字盤をタップします。

### **文字盤を削除する**

ウォッチの空き容量がいっぱいになったら、文字盤の一部を削除して、新しい文字盤 用のスペースを確保する必要があります(少なくとも 1 つの文字盤は保持します)。

1. ウォッチを起動し、トップ画面の文字盤上で長押しして、文字盤選択ページ に移動します。

2. 削除する文字盤を選択して、上または下にスワイプすると削除ボタン ID 表示されます。削除する場合はタップしてください。

# **ステートポイント**

ステートポイントは文字盤の上部に表示され、ウォッチでシアターモードがオンにな っている、バックグラウンドで実行されているカウントダウンアプリなど、ウォッチ で現在有効になっている機能を表示します。

表示をサポートする機能は以下のとおりです。

- 低バッテリー
- 省電力モード
- DND モード
- スリープモード
- シアターモード
- ストップウォッチ(状態ポイントをタップして アプリに移動します)
- カウントダウン(状態ポイントをタップしてアプリに移動します)
- 運動中(状態ポイントをタップしてアプリに移動します)
- 充電

# **通知とリマインダー**

### **アプリ通知**

ウォッチをスマートフォンに接続したままにして、ウォッチで電話アプリのアラート を受信します。文字盤ページで上にスワイプすると、通知センターで最新 20 件のア ラートを表示できます。

#### **すべての通知をクリアする:**

通知リストの下部に [クリア] ボタン (II) があります。そのボタンをタップして、 すべての通知を消去します。

または、ウォッチを再起動すると、通知は自動的に消去されます。

#### **1 件の通知をクリアする:**

通知がプッシュされたとき、または通知リストから特定の通知を開き、下部にある[ク リア]ボタンを押して通知を削除できます。

#### **設定方法:**

ウォッチをスマートフォンに接続した状態で Zepp アプリを開き、[プロフィール] >

[マイ ウォッチ] > [Amazfit GTR Mini] > [通知とリマインダー] > [アプリ通知]に 移動してアラートを有効にします。

注意:

• Android スマートフォンでこの機能を使うには、Zepp アプリをバックグラウンドの 許可リストまたは自動実行リストに追加する必要があります。バックグラウンドの Zepp アプリが強制終了すると、ウォッチはスマートフォンから切断され、通知を受 信できなくなります。

• iOS では、ウォッチを初めて起動する際、[通知とリマインダー]から設定できるア プリは限られています。ウォッチを使用する過程でその他のアプリ通知を受信すると 、Zepp アプリの通知設定にもより多くのアプリが表示されます。

### **着信通知**

この機能を有効にするには、Zepp アプリを開き、[プロフィール] > [Amazfit GTR Mini] > [通知とリマインダー] > [着信]へ移動してオンにします。着信通知が有効に なり、正しくスマートウォッチとスマートフォンが接続されていれば、着信時はスマ ートウォッチ上に通知が表示されます。表示されるボタンを押して、通話を無視また は切断することも可能です。

# **モーニング・アップデート**

ウォッチのモーニングアップデート機能を有効にすると、毎朝ウォッチから新しい情 報が通知されます。天気やトレーニング状況、健康状態、個人的な情報などがすぐに 表示され、新しい一日に備えることができます。

有効化は、ウォッチの[設定]>[個人設定]>[モーニングアップデート]で行えます。ま た、[内容の設定]をタップして、朝の更新で表示する内容と順序を変更することもで きます。

上記の設定は、Zepp アプリの電話とウォッチが接続された状態で[プロフィー ル]>[マイウォッチ]>[Amazfit GTR Mini]>[スマートウォッチ設定]>[モーニングア ップデート]からも変更できます。

# **ショートカット**

# **ショートカット カード**

ウォッチのトップ画面を右にスワイプして、ショートカットカードページに移動でき ます。

ショートカットカードの最下部にある[設定]ボタン カら、表示したい項目を選択で きます。よく使う機能カードをページに追加することで、予定やアラーム、BPM データな どへ簡単にアクセスできるようになります。

または、Zepp アプリを開いて[プロフィール]>[Amazfit GTR Mini]>[ショートカットカ ード]に移動し、表示するカードと順序を設定できます。

## **クイックアクセスアプリ**

右から左にスワイプしてクイックアクセスアプリを開きます。 クイックアクセスアプ リを使用すると、ウォッチの機能に簡単にアクセスできます。頻繁に使用するアプリ や機能をクイックアクセスアプリに追加することもできます。

#### **クイックアクセスアプリを変更する:**

1. ウォッチを起動し、サイドボタンを押してアプリリストを開きます。次に、[ 設定]>[個人設定]>[クイックアクセスアプリ]に移動し、表示するアプリの選択や順 番変更を行えます。

2. 表示アプリの数が上限に達した場合は、不要なアプリを削除してから必要な アプリを追加します。

# **ボタンの長押しでクイックスタート**

サイドボタンを長押しして機能を呼び出す「クイックスタート」を設定できます。ウ ォッチの**[設定**]>**[個人設定]>[側面のボタンを長押し]**から、クイックスタートする機 能を割り当てられます。

### **運動**

### **運動モード**

このウォッチは、ランニング&ウォーキング、サイクリング、水泳、屋外スポーツ、 屋内スポーツ、ダンス、格闘技、球技、ウォータースポーツ、ウィンタースポーツ、 レジャースポーツ、ボード&カードゲームなど、120 以上の運動モードをサポートして います。

### **運動リストの編集**

1. ウォッチのアプリ リストにある [運動] をタップするか、(運動のクイック ス タートが設定されている場合) サイドボタンを長押しして、運動リストに移動します  $\circ$ 

2. すべての運動を表示するには [その他の運動]を選択して表示します。

3. まずタップして運動リストを編集します。ここで、運動の追加、削除、並べ 替えなどを行えます。

#### **運動を選択する**

運動リストから画面を上下にスワイプして任意の運動を選択して、運動の準備ページ に入ります。

#### **運動の開始**

任意の運動を選択して、準備ページにアクセスします。GPS 信号が必要な場合は、自 動的にウォッチが信号を探します。赤いステータスバーは探索中を示し、緑色になる

と信号が見つかったことを示します。GPS 測位に成功したら、緑色のステータスバー をタップして運動を開始すると、運動データの計算精度が向上します。測位が不要な 運動モードの場合は、緑色のステータスバーを直接タップして運動を始めることがで きます。

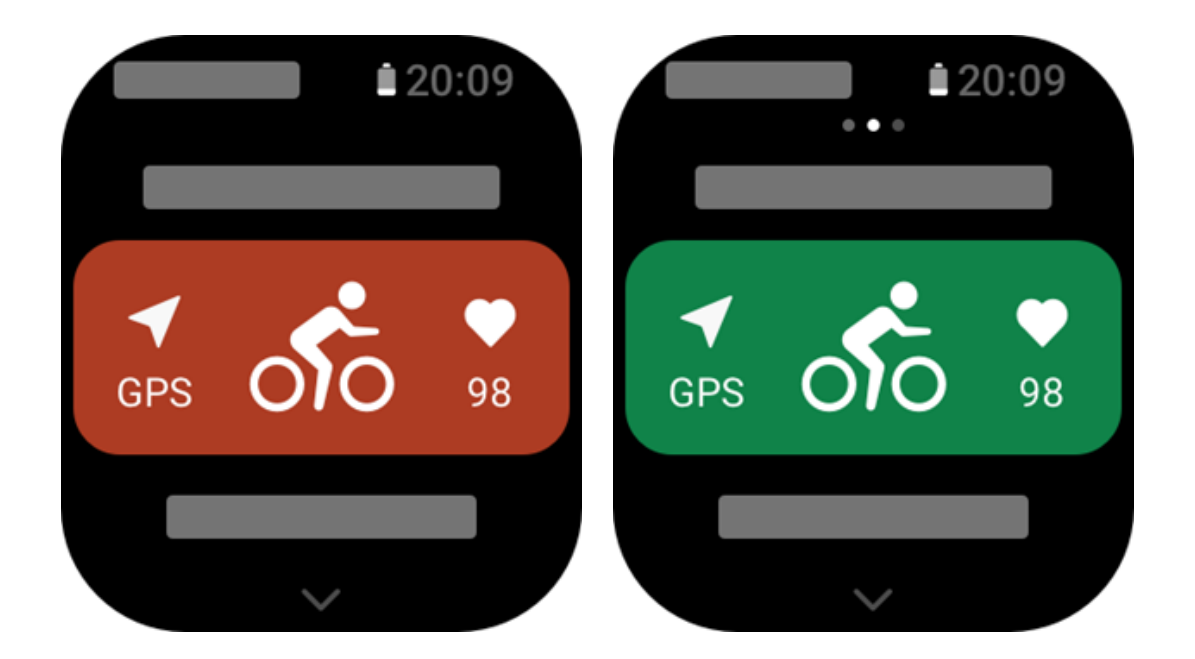

#### **運動中の操作**

#### **運動中にページをめくる**

運動中は、画面を上下左右にスワイプしてページを移動できます。運動データページ から右にスワイプすると、操作ページに移動して運動モードを一時停止または終了で きます。運動データページから左にスワイプすると、スマートフォンでの音楽再生を 制御できます。

#### **運動画面のロック**

自動画面ロックを有効にすると、運動中/AOD モード中/画面がタイムアウトしたとき は、画面がオフになり、ステータスバーに ■ アイコンが表示されます。 この状態では、タッチ スクリーンを操作できません。操作を行う前にタッチ スクリ ーンのロックを解除する必要があります。

水泳の場合、運動中のタッチスクリーンは継続的に無効になります。ボタンを押して 画面をアンロックした後にのみ使用できます。

#### **運動操作ページ**

1. 一時停止/再開

タップして運動の一時停止/再開ページに入ります。

2. 終了

終了ボタンを押し続けると、現在の運動が終了し、データに保存されます。

3. 後で再開

後で再開を押して現在の運動を保存し、文字盤に戻ります。運動アプリをもう一度操 作すれば運動に戻れます。

4. 自動画面ロック

自動画面ロックをオンにすると、タッチスクリーンの操作は無効になります。サイド ボタンを押して画面のロックを解除できます(水泳トレーニング中は、自動画面ロック がデフォルトでオンになっています)。

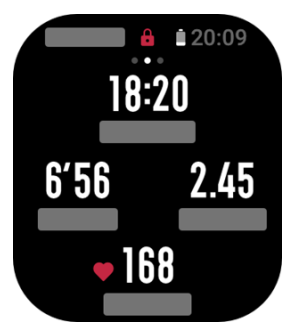

#### **運動設定**

準備ページで、上にスワイプして運動設定ページに移動し、現在の運動モードを設定 できます。関連する パラメータは、運動モードによって異なります。

#### **運動アシスタント**

運動アシスタントは、運動の目標、運動アラート、自動ラップ、自動一時停止、ケイ

デンスアシスタント、仮想ペーサーなど、運動用の補助ツールを提供します。運動ア シスタントが提供する補助機能は、運動によって異なります。

#### **運動の目標**

持続時間、距離、カロリー目標などの運動目標を設定できます。ウォッチは、運動中 に現在の目標の進捗状況をリアルタイムで表示します。事前設定された運動目標を達 成したことを示すメッセージが表示されます。運動の目標は運動によって異なります  $\circ$ 

**運動アラート**

この設定では、距離リマインダー、心拍数リマインダーなど、必要に応じてさまざま なリマインダーを設定できます。設定できる運動アラートは運動によって異なります  $\circ$ 

1. 距離リマインダー

運動中に、各キロメートル/マイル毎にウォッチが振動してお知らせする機能を設定し ます。

準備ページから上にスワイプして、[設定]>[運動アシスタント]>[運動アラート]>[距 離]から設定して、機能を有効または無効にします。

2. 安全な心拍数リマインダー

運動中に、設定した安全な心拍数を超えたことを検出すると、ウォッチが振動して画 面にメッセージが表示されます。この場合、運動の強度を落とすか停止する必要があ ります。

準備ページから上にスワイプして、[設定]>[運動アシスタント]>[運動アラート]>[安 全な心拍数]から設定して、機能を有効または無効にします。

3. 心拍数範囲リマインダー

運動中に、心拍数が構成された心拍数範囲内にないことをウォッチが検出すると、ウ

ォッチが振動して画面にメッセージを表示します。この場合、心拍数が構成された範 囲内にあることを確認するために、速度を上げたり下げたりする必要があります。 運動モードに移動し>運動設定>運動アラート>心拍数ゾーンに移動します 心拍数範 囲を選択し、この機能を有効または無効にします。

4. ペースリマインダー

最小ペース値を設定できます。ペースがプリセット値を超えると、device が振動して メッセージが表示されます。

運動モード>運動設定>運動アラート>ペースに移動し、ペースを選択して、この機能 を有効または無効にします。

このウォッチは、トリップ、速度、ストローク頻度、ケイデンスなどのアラートもサ ポートしています。

#### **仮想ペーサー**

仮想ペーサーのペース値を設定した後、現在のペース、仮想ペーサーの先行/遅れの距 離、および仮想ペーサーに対する位置を運動中に表示できます。

仮想ペーサー>屋外ランニング/トレッドミル>運動設定に移動し、仮想ペーサーのペ ースを設定して、この機能を有効または無効にします。

#### **自動一時停止**

自動一時停止を有効、または無効にします。機能を有効にすると、運動速度が遅くな った場合に運動は自動的に一時停止します。速度が特定のしきい値まで上がる と、運 動を再開できます。一時停止中に、運動を再開することもできます。

一部の運動では、自動一時停止のしきい値をカスタマイズできます。[運動モード] > [設定] > [アシスタント] > [自動一時停止] に移動します。

#### **自動ラップ**

この機能は、対応する運動でのみ使用できます。事前に設定した距離ごとに自動でラ ップをカウントしてリマインダーが表示されます。運動が終了したら、異なるラップ の詳細を表示できます。

[運動モード] > [設定] > [アシスタント] > [自動ラップ] に移動し、自動ラップの距 離を設定します。

#### **その他**

#### **データ項目の編集**

運動中にデータページの形式、データアイテムの内容、データページの追加・削除、 運動チャートの編集が可能です。データページの形式は、1 ページあたり 1~6 個のデ ータアイテムを選択できます。 様々な運動データアイテムがサポートされており、内 容は運動によって異なります。さらにペースや速度を含む 8 種類以上のリアルタイム 運動チャートがサポートされています。最大 5 ページのデータ/運動チャートを追加で きます。

#### **手首側**

例えばローイングマシンなど、一部の運動では、ウォッチを手首に装着する必要があ ります。運動前に実際に装着する側の手首を指定していただくことで、運動データが より正確になります。

#### **スイミングプールの長さ**

スイミングプールのレーンの長さを指します。ウォッチは、設定したレーンの長さに 基づいて水泳データを計算します。

ウォッチがスイミングデータを正確に評価できるように、各プールに対応するレーン長 を設定します。

#### **再調整**

ランニングマシンモードでは、各エクササイズ後の実際の距離に応じて調整する必要 があります。0.5km を超える距離での修正を行うことで、時計はランニングの習慣を 学習できます。複数回の修正の後、 時計は距離をますます正確に記録します。複数回 の修正を行っても実際の距離と大きな差がある場合は、ウォッチのアプリリスト>[運 動]>[ランニングマシン]>[設定]>[その他]>[再調整]をタップして再調整できます。

### **特別な運動モード - 水泳**

#### **運動規約**

• 往復:プールのレーンの長さを指します。

• ストローク: ウォッチを装着している間の完全なストロークモーションを指し ます。

- ストロークレート: 1分あたりのストローク数を指します。
- DPS: 全体のストローク距離を指します。

• SWOLF:水泳のスコアの重要な指標であり、水泳の速度を総合的に評価しま す。プールスイミングモードの SWOLF=1 周の継続時間(秒単位)+1 周のストローク 数。オープンウォータースイミングモードでは、SWOLF は 100 メートルのラップ距 離を使用して計算されます。SWOLF スコアが小さいほど、水泳効率が高いことを示 します。

#### **ストローク認識**

ウォッチはスイミングモードでストロークを認識し、使用するメインストロークを表 示します。

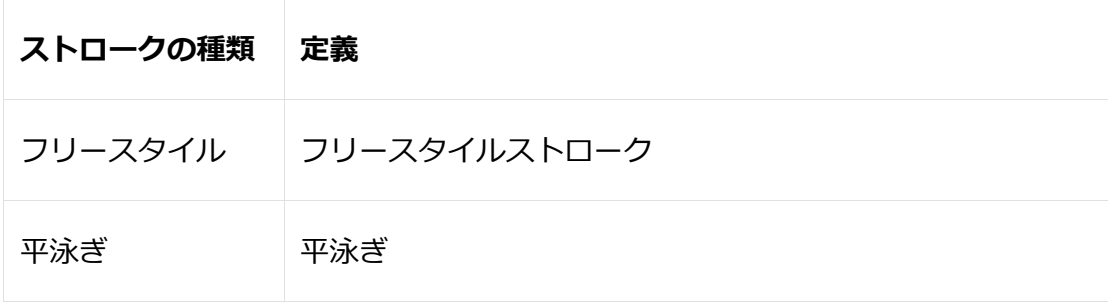

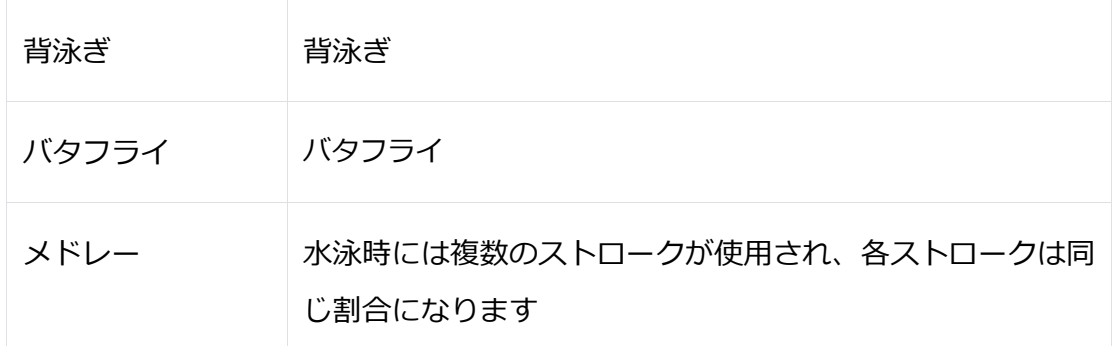

#### **水泳中のタッチスクリーン**

偶発的なタッチやタッチスクリーンへの水の干渉を防ぐために、画面ロック機能はデ フォルトで自動的にオンになります 。運動中に画面のロックを解除する必要がある場 合は、時計側のボタンを押します。

### **運動時の GPS 測位**

屋外の運動モードを選択した場合、準備画面で GPS の位置情報取得が成功するまで待 ちます。その後、緑色のステータスバーをタップして運動を開始します。これにより 、ウォッチが完全な運動データを記録し、不正確なトラッキングを防止できます。

測位ガイド:

1. 運動モードを選択した後に Assisted GPS (AGPS)の更新を促された場合、 Zepp アプリを開き、スマートフォンとウォッチを接続して AGPS を更新してくださ い。その後、改めて運動モードを選択してください。これにより、シグナル検索にか かる時間が短縮され、シグナル検索の失敗を回避できます。

2. 位置情報取得中、GPS シグナルアイコンが点滅し続けます。周りの建物によ ってシグナルがブロックされ、弱まるため、開けた場所ではより速く位置情報取得が でき、GPS 信号の品質が向上します。位置情報の取得時間が延長され、位置情報の失 敗につながる場合があります。

3. 位置情報の取得に成功すると、赤いステータスバーが緑色に変わります。 GPS シグナルアイコンには現在の GPS 信号強度が表示されます。

4. AGPS は、GPS 衛星軌道情報の一種で、ウォッチが GPS の位置情報取得プロ セスを加速するのに役立ちます。

### **運動の自動認識**

ウォーキング、屋内ウォーキング、屋外ランニング、ランニングマシン、屋外サイク リング、エリプティカル、ローイングマシンの 7 つのワークアウトタイプが識別され ます。

自動検出は、特定の運動に関連するデータが収集されるトレーニングが一定期間続く と、ウォッチが自動的に運動モードを判断し、トラッキングを開始するプロセスです  $\circ$ 

[設定] > [運動] > [運動検出]で設定できます。

• カテゴリ: 事前に選択した運動で、自動検出機能が有効になります。

• 感度: 感度が高いほど、検出時間が短くなります。感度が低い場合、検出までの時間 が長くなります。必要に応じて設定してください。

ご注意ください: 連続的なワークアウトのモニタリングはバッテリー寿命を大幅に短 縮します。運動が事前に選択されていない場合、ワークアウト検出機能は有効になり ません。ウォッチがワークアウトを検出した場合、一部のデータはアプリと同期され ません。

### **運動履歴**

運動が終了すると、運動レコードは自動的に運動履歴アプリに保存されます。作業時 間が短すぎるときに運動を終了すると、時計はそれを保存するかどうかを尋ねます。 ストレージスペースが限られているため、運動を完了した直後に運動データをアプリ に同期することをお勧めします。そうしないと、運動データが上書きされる可能性が あります。

#### **ウォッチ上の運動記録**

運動記録には、運動データ、ルート表示 (GPS をサポートする運動の場合)、ラップ /セットデータ、運動の目標到達状況、およびその他の情報が含まれます。

運動が終了すると、画面はただちに運動履歴の詳細ページに移動します。最近の運動 履歴は、アプリメニューの[運動記録]から表示できます。時計は最大 20 の最近の運動 記録を保存できます。

#### **自己ベスト**

最長距離、最長の運動時間など、特定の種類の運動からの最高の記録が保存されます  $\circ$ 

#### **ウォッチの運動履歴**

ウォッチの運動履歴には、より幅広い運動データが表示されます。動的ルートと共有 機能もサポートされています。Zepp アプリを開き、ホームページの右上にある[ 00] をタップして、運動履歴に移動します。

#### **トレーニングのための指標**

ウォッチには、様々な運動に対する身体的な指標が備わっています。運動評価スコア を参考にして、より効果的なトレーニングが可能です。これらの指標は、運動記録ま たは運動状態アプリで確認できます。現在のトレーニング負荷、全体的な回復時間、 VO₂ Max、トレーニング効果などが含まれます。

運動状態アプリで、現在のトレーニング負荷、完全回復時間、VO₂ Max の詳細な説明 を確認できます。

#### **TE**

トレーニングエフェクト (TE) は、有酸素能力を向上するためのトレーニングの効果 を測定するための指標です。ウォッチを装着して運動すると、TE スコアは 0.0 から始 まり、運動が進むにつれて増加します。TE スコアは 0.0 から 5.0 までの範囲で、異 なるスコア範囲は異なる効果を示します。高い TE スコアはより高いトレーニング強 度を示し、より高い体の負荷を意味しますが、より良い TE を示します。ただし、TE スコアが 5.0 に達した場合、体の負荷が高すぎるかどうかを考慮する必要があります

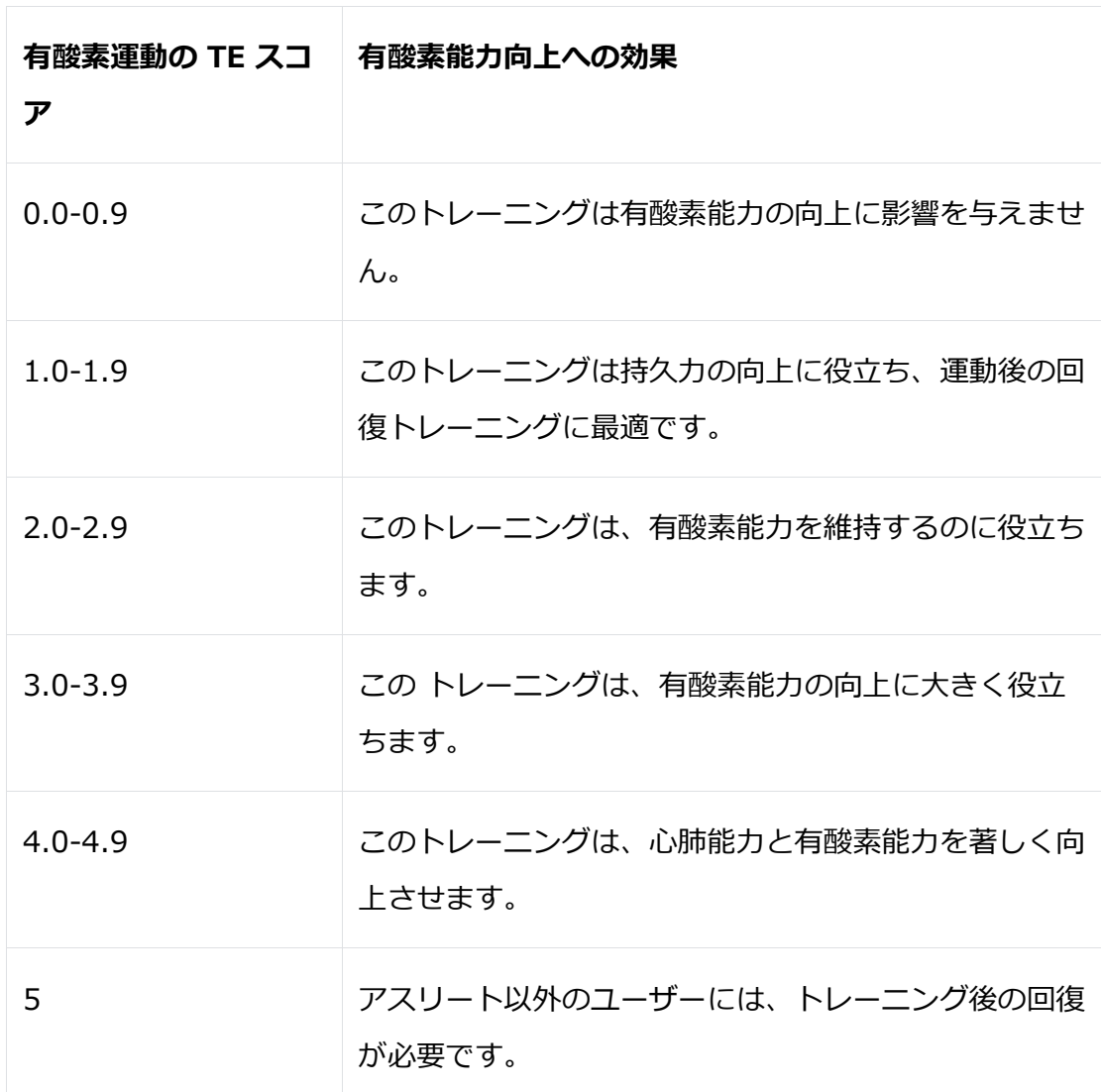

 $\circ$ 

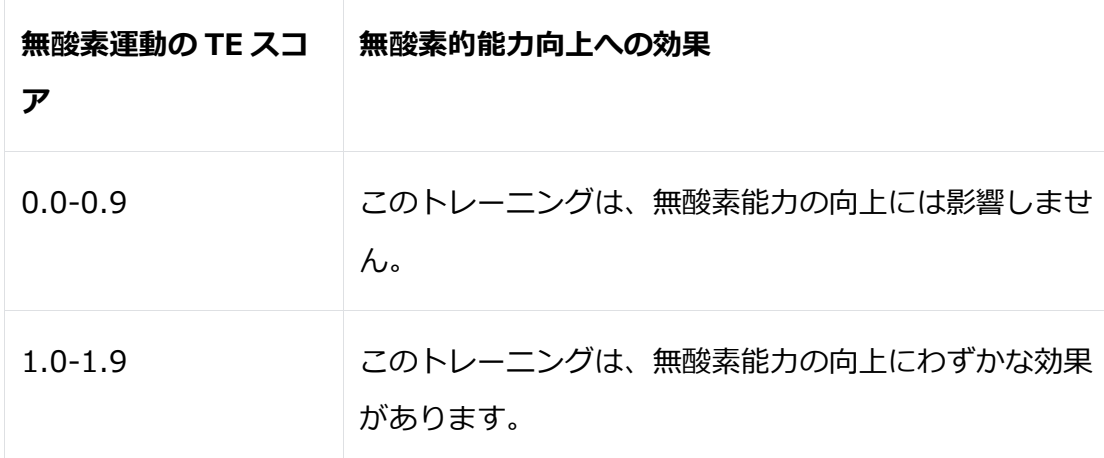

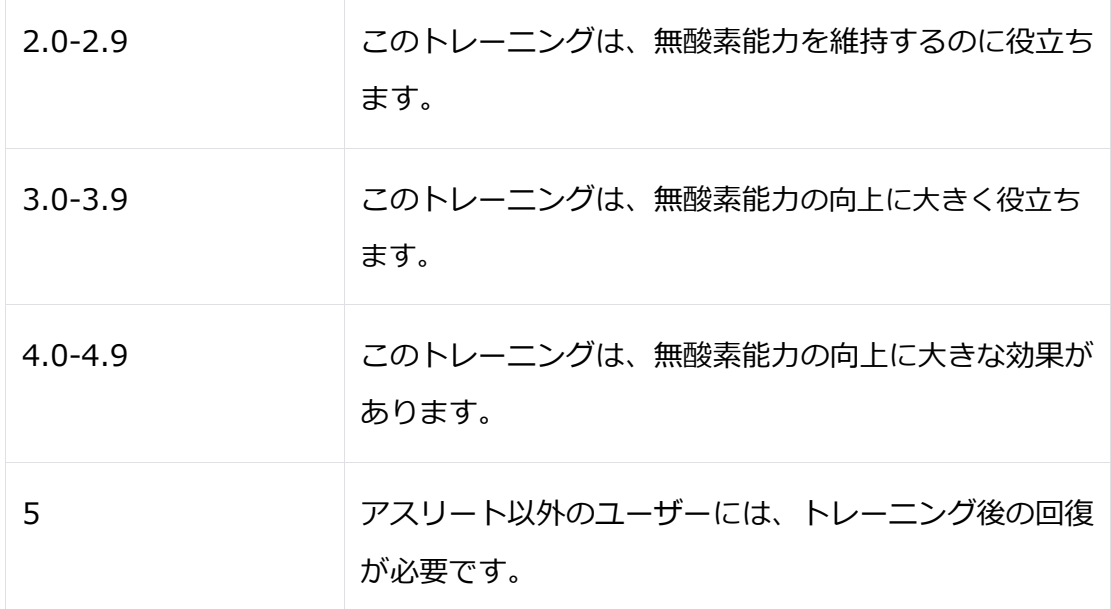

TE スコアは、プロフィールとワークアウト中の心拍数や速度などに基づいて評価され ます。TE スコアが低い場合、ワークアウト中に問題があるわけではありませんが、ワ ークアウトがあまりに簡単であり、有酸素能力を向上させる効果がないことを示しま す(たとえば、1 時間ジョギングしても TE スコアが低い場合)。

#### **データの取得方法:**

心拍数データがモニタリングされている運動が終了すると、時計は運動の TE スコア を表示し、関連するコメントや提案を提供します。また、今後、各運動記録の TE ス コアを確認することもできます。

### **運動状態**

心拍データがモニタリングされたワークアウトが終了すると、ウォッチはそのワーク アウトの TE スコアを表示し、関連するコメントや提案を提供します。また、将来的 には各ワークアウト記録の TE スコアを確認することもできます。

#### **最大酸素摂取量(VO₂最大)**

最大酸素摂取量 (VO₂ max) は、最大強度の運動中に身体が消費する酸素量を示し、 身体の有酸素能力の重要な指標です。持久力を必要とするアスリートにとって最も 重要な参照指標の 1 つであり、高レベルの最大酸素摂取量 (VO₂ max) を実現するこ とは、高レベルの有酸素能力のための必須要件です。

最大酸素摂取量 (VO₂ max) は、比較的個人差のある指標で、ユーザーの性別や年齢 層によって参考基準が異なります。このウォッチは、ユーザーのプロフィール、およ び運動中の心拍数と速度に基づき、運動能力を評価します。また、最大酸素摂取 量 (VO₂ max) は、運動能力によって変わります。すべての人に最大酸素摂取量 (VO₂ max) 値がありますが、この値は個人の身体状態によって異なります。 最大酸素摂取量 (VO2 max) の値は、7 つの運動能力レベルにマッピングされます: 入門、初級、普通、中級、中上級、上級、最上級。

#### **データの取得方法:**

- 1. アプリに自分のプロフィールを正しく入力します。
- 2. ウォッチを装着して 10 分間以上屋外でランニングし、心拍数が最大心拍数の 75 %に達していることを確認します。

#### **データの表示方法:**

ウォッチの運動状態アプリで現在の VO₂ Max を表示できます。また、アプリで VO₂ Max の履歴や変化の傾向を表示することもできます。

### **トレーニング負荷**

トレーニング負荷スコアは、運動後過剰酸素消費量(EPOC)に基づいて計算されます 。スコアが高いほど、ワークアウトの時間が長く、強度が高いことを意味します。ト レーニング負荷スコアは、過去 7 日間のトレーニング負荷の合計から計算され、最近 のワークアウトによって体に与えられる負荷を表します。

トレーニング負荷には、低、中、高の 3 つの範囲があります。トレーニング負荷が低 い場合、運動能力の向上にはあまり役立ちません。一方、負荷が比較的高いか、高す ぎる場合は、過度な疲れや怪我のリスクが高まり、能力向上につながりません。運動 能力を持続的に向上させるためには、トレーニング負荷のスコアを中程度の範囲内に 保つことが推奨されます。

トレーニング負荷のスコアの中程度の範囲は、過去の長期間のトレーニングデータか ら決定されます。継続的に使用するほどより正確なスコアが得られます。

#### **データの取得方法:**

デバイスで運動モードの有効化後、トレーニングの負荷が最低レベルに達すると、

現在の運動のトレーニングの負荷を取得できます。過去 7 日間のトレーニングの負荷 は、ウォッチの運動状態 アプリケーションで表示できます。

#### **トレーニングの負荷の表示方法:**

トレーニングの負荷は、ウォッチの運動状態 アプリケーションで表示できます。また 、トレーニングの負荷の履歴と変化の傾向もアプリで表示できます

# **完全回復時間**

完全回復時間とは、体の完全回復に推奨される時間のことです。各運動の後、最新 の運動の心拍数に基づいて回復の提案が提供されます。これにより、より回復しや すくなり、運動を合理的に調整してケガを防げるようになります。

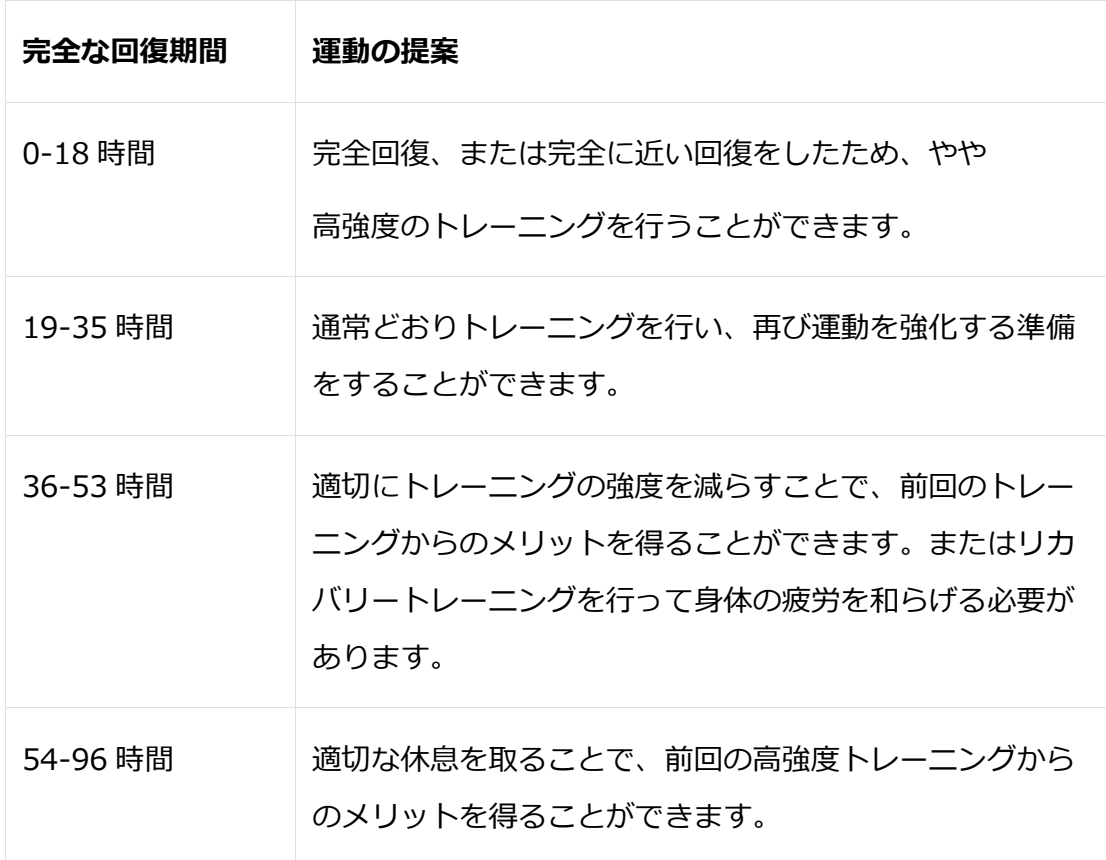

# **アクティビティと健康**

### **ワンタップ測定**

このウォッチは、心拍数、血中酸素レベル、およびストレスモニタリングをサポート しています。ワンタップ測定機能を使用すると、さまざまな健康データをすばやく確 認できます 。計測データは各機能のデータとして保存されます。

ウォッチを起動し、サイドボタンを押してアプリリストを開き、画面を上下にスワイ プしてワンタップ測定アプリを選択して開きます。[実行]マーク エン をクリックし て測定を開始します。ワンタップ測定アプリをクイックアクセスアプリとして設定す ると、ワンタップ測定を簡単に実行できます。

#### **睡眠**

#### **睡眠の質は人間の健康に重要な影響を及ぼします。**

睡眠の質は人間の健康に重要な影響を与えます。

ウォッチを睡眠中に付けていると、自動的に睡眠情報を記録します。ウォッチは夜間 の睡眠と昼寝を記録できます。00:00~08:00 に重なる睡眠時間は夜間の睡眠として 記録され、夜間の睡眠から 60 分以上離れた睡眠は昼寝として記録されます。20 分未 満の睡眠は記録されません。

ウォッチを起動し、画面の端にあるボタンを押してアプリリストを開き、画面を上下 にスワイプして睡眠アプリを選択して開きます。ウォッチの睡眠アプリでは、夜間の 睡眠時間、睡眠の段階、睡眠スコアなどを確認できます。昼寝やその他の情報はアプ リと同期することで確認できます。睡眠アプリをクイックアクセスアプリに設定する と、前日の睡眠状態を簡単に確認できます。

電話とデバイスが接続されている場合、Zepp アプリの[プロフィール]>[マイデバイ ス]>[Amazfit GTR Mini]>[健康モニタリング]で以下の睡眠設定にアクセスすること もできます。

#### **アシスタントによる睡眠モニタリング**

睡眠アプリを開き、最下部の[その他]>[設定]に移動して、アシスタントによる睡眠モ ニタリングを可能にします。これによりシステムが睡眠中にウォッチを装着している ことを検出すると、レム睡眠段階などのより多くの睡眠データを自動的に記録します  $\circ$ 

#### **睡眠時呼吸の質のモニタリング**

睡眠アプリを開き、最下部の[その他]>[設定]に移動して、睡眠時呼吸の質のモニタリ ングを有効にします。システムが睡眠中にウォッチを装着していることを検出すると 、呼吸の質を自動的にモニタリングして、睡眠状態をよりよく理解できるようにしま す。

睡眠時の呼吸の質に異常がある場合 睡眠時の呼吸の質に異常がない場合

(異常のあった回数・時刻が表示) (0 回と表示)

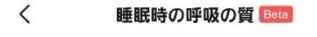

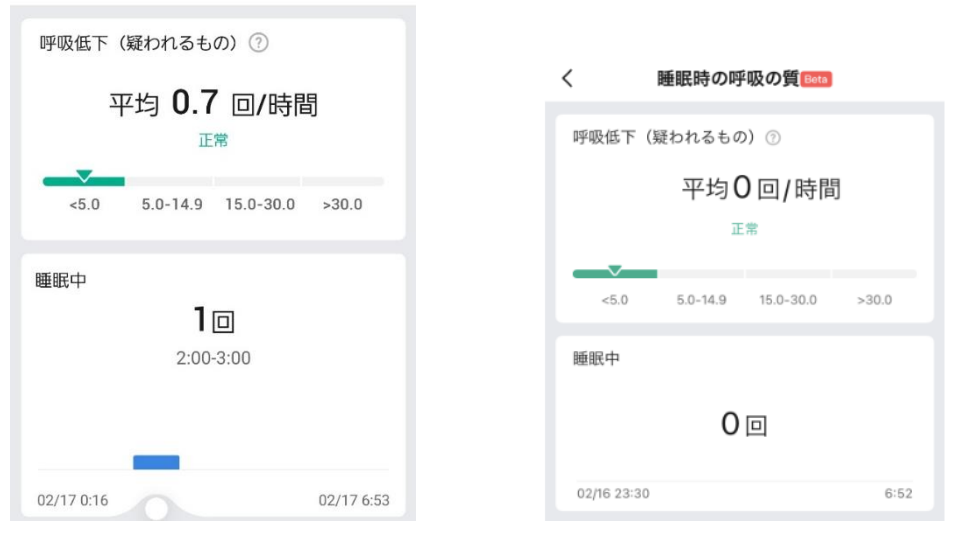

※睡眠の質を計測したい場合、スマートウォッチ本体・スマートフォンの Zepp アプリ の両方で「睡眠時呼吸の質のモニタリング」が ON になっているかをご確認ください。

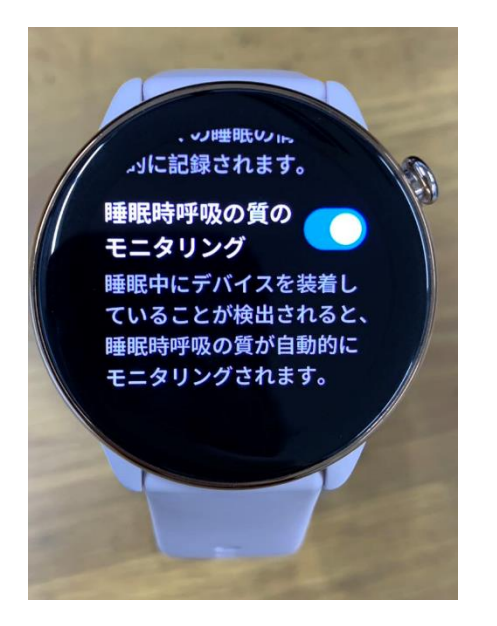

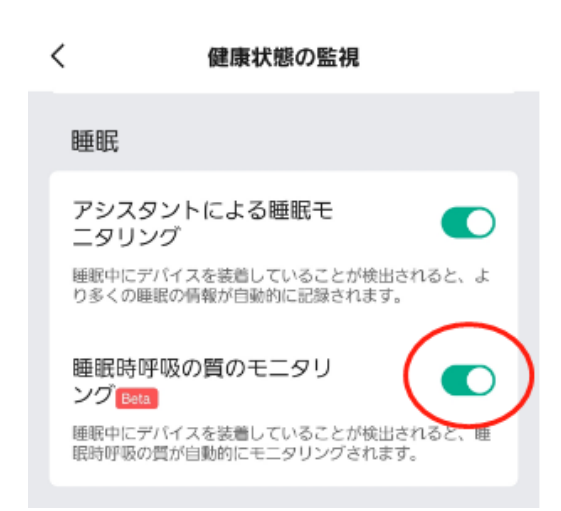

# **PAI(パイ)**

PAI は、人の生理的活動を測定し、全体的な身体状態を反映するために使用されます 。これは、個人の BMP、日常活動の強度、生理データに基づいて計算されます。

ウォッチを起動し、ウォッチフェイスページでサイドボタンを押してアプリリストを 開き、画面を上下にスワイプして PAI アプリを選択して開きます。デバイスの PAI ア プリでは、過去 7 日間の PAI スコアや今日の PAI スコアなどの情報を確認できます。 データをアプリに同期すると、より詳細な情報を表示できます。PAI アプリをクイッ クアクセスアプリとして設定すると、簡単に PAI スコアを確認できます。

一定強度の日常活動やワークアウトを維持することで、PAI 値を得ることができます 。HUNT フィットネス研究\*の結果によると、PAI が 100 以上であれば、心臓病によ る死亡リスクが低下し、バッテリー寿命が延びることが示されています。詳細につい ては、Zepp アプリを開き、以下の場所に移動してください。

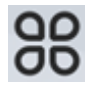

>[PAI]>[PAI Q&A]

• HUNT フィットネス研究は、ノルウェー科学技術大学医学部のウルリク・ウ ィスロフ教授が率いる HUNT 研究のサブプロジェクトです。それは 35 年以上続き、 23 万人以上のデータを得ました。

# **心拍数**

心拍数は健康状態を表す重要な指標です。高頻度で心拍数を測定することで、より多 くの変化を捉え、健康的なライフスタイルの参考にすることができます。測定の正確 性を確保するために、装置の取扱説明書に従って正しく装着する必要があります。ま た、装置と接触する手首の部分を清潔に保ち、日焼け止めを塗布しないでください。

デバイスを起動し、ウォッチフェイスページでサイドボタンを押してアプリリストを 開き、画面を上下にスワイプして心拍数アプリを選択して開きます。デバイス上の心 拍数アプリでは、最新の心拍数値、日毎の心拍数カーブ、安静時心拍数、心拍数間隔 の分布などを確認することができます。アプリにデータを同期して、詳細な情報を表 示できます。Heart Rate アプリをクイックアクセスアプリとして設定すると、簡単に 心拍数を測定することができます。

携帯電話とデバイスが接続されている場合は、Zepp アプリの[プロフィー ル]>[Amazfit GTR Mini]>[健康モニタリング]で以下の心拍数設定にアクセスできま す。

**手動で心拍数測定**

ウォッチを起動し、サイドボタンを押してメニューリストを開き、画面を上下にスワ イプして心拍数を選択して開き、[+]をタップしてください。

 をクリックして、心拍数を手動で測定します。測定が完了すると、ウォッチ は心拍数画面にとどまり、データの測定と更新を続行します。

#### **自動ヒアリングレートモニタリング**

1. 心拍数アプリを開き、最後のページまで上にスワイプして、「設定]>[自動心 拍数モニタリング]に移動して、モニタリング周波数を調整します。ウォッチは、設定 された周波数で心拍数を自動的に測定し、一日を通して心拍数の変化を記録 します。

2. 運動中の心拍数の変化はより激しくなります。アクティビティ検出機能を有 効にすると、ウォッチはアクティビティを検出したときに測定頻度を自動的に上げて 、より多くの心拍数の変化を記録できます。

#### **心拍数アラート**

安静状態 (睡眠時を除く) では、心拍数が 10 分間にわたって上限または下限を超える と、通知が表示されます。

- 1. 自動心拍数モニタリングの頻度が 1 分に設定されている場合は、心拍数アラ ート機能を有効にできます。
- 2. 高心拍数と低心拍数のアラートの設定で、アラート値を調整するか、アラー トを無効にすることができます。

### **血中酸素レベル**

血中酸素は呼吸と循環の重要な生理学的指標です。

ウォッチを起動して、サイドボタンを押してメニューリストに移動し、[血中酸素]を 選択して開きます。ここで、最近測定した血中酸素レベルや、終日の血中酸素レベル を表示できます。データをアプリと同期すると、さらに多くの情報が表示されます。 血中酸素をクイックアクセス アプリとして設定すると、血中酸素を簡単に測定できま す。

スマートフォンとウォッチが接続されている場合、以下の血中酸素設定は、Zepp ア プリの [プロフィール] > [Amazfit GTR Mini] > [健康モニタリング] からアクセス することもできます。

#### **手動で血中酸素レベルを測定**

ウォッチを起動して、サイドボタンを押してメニューリストに移動し、血中酸素アプ Uを選択して開いてから < ● 2 をタップして、手動で血中酸素を測定します。測定が 終了すると、デバイスは血中酸素画面にとどまり、データの測定と更新を続行しま す。

#### **血中酸素自動モニタリング**

血中酸素アプリに移動し、最後のページまでスワイプして [設定] ページに移動し、 [血中酸素自動モニタリング] を有効にします。安静状態では、ウォッチが血中酸素 を自動的に測定し、終日血中酸素レベルの変化が記録されます。

#### **低血中酸素アラート**

安静状態(睡眠を除く)で、血中酸素が 10 分間にわたり設定した下限を下回ると、通知 を行います。メニューリストから血中酸素アプリを開いて最下部の[設定]ページに移動 して[低血中酸素アラート]を有効にするか、Zepp アプリで、[プロフィール] > [AmazfitGTR4] > [健康モニタリング] > [血中酸素] > [低血中酸素アラート] にア クセスすることもできます。

1. 自動血中酸素モニターを有効にした後、低血中酸素アラート機能を有効にし ます。

2. 低血中酸素アラートの設定では、アラート値を調整したり、アラートを無効 にしたりできます。

#### **血中酸素測定の注意事項**

- 1. 手首から指 1 本分のスペースを空けてウォッチを装着します。
- 2. 適切な圧力感でウォッチをしっかりと着用してください。
- 3. ウォッチの画面を上に向けて、卓上または静止できる場所に腕を置きます。

4. 測定中は静止し、測定に集中してください。

6. 腕の毛、刺青、震え、低体温、ウォッチを正しく装着していないことなどの 要因が測定結果に影響したり、測定が失敗することもあります。

7. ウォッチの測定範囲は 78%-100%です。 この機能は参照用であり、医療診 断の根拠として使用しないでください。気分が優れない場合は、医師の診察を受けて ください。

# **ストレス**

ストレス指数は、心拍変動の変化をもとに計算され、健康状態の評価のための参考値 となります。指数が高い場合は、もっと休む必要があります。

ウォッチを起動し、サイドボタンを押してアプリリストを開き、画面を上下にスワイ プしてストレスアプリを選択して開きます。デバイス上のストレスアプリでは、最新 のストレス値、毎日のストレス状況、ストレスの時間間隔分布、過去 7 日間のプレッ シャーステータスなどを表示することができます。データをアプリに同期して、より 詳しい情報を表示できます。また、ストレスアプリをクイックアクセスアプリに設定 することで、ストレスを簡単に測定することができます。

電話とデバイスが接続されている場合、以下の方法でストレス設定にもアクセスでき ます。Zepp アプリの[プロフィール]>[Amazfit GTR Mini]>[健康モニタリング]で設 定できます。

#### **ストレスを手動で測定**

ストレス アプリで <>>>>>>>
ストレス アプリで <>>
Beding the Fig. 手動でストレスを測定します。

#### **自動ストレスモニタリング**

ストレスアプリを開き、最後のページまで上にスワイプし、ストレス設定に移動して 自動ストレスモニタリングを有効にします。これにより 5 分ごとにストレスが自動的 に測定され、1 日中のストレスの変化が表示されます。

#### **ストレス解消リマインダー**

安静状態 (睡眠時を除く) では、ストレス レベルが 10 分間にわたって上限を超える

- と、通知が表示されます。
- 1. 自動ストレス モニタリングを有効にしたら、ストレス緩和アラート機能を有効に します。
- 2. ストレス設定で、ストレス緩和リマインダーを有効にすると、リマインダーを受 信できます。

# **アクティビティ**

一定量の毎日の活動を維持することはあなたの体の健康にとって非常に重要です。

ウォッチを起動し、サイドボタンを押してアプリメニューを開き[アクティビティ]を 選択します。毎日の活動は、活動(歩数またはカロリーとして設定可能)、脂肪燃焼、 および起立の 3 つの主要な指標で構成されています。ウォッチのアクティビティ アプ リで、終日の分布グラフを表示します。アクティビティアプリをクイックアクセスア プリとして設定すると、メインインジケーターの進行状況を簡単に確認できます。

このウォッチは、安静時の消費量、座っている時間、ウォーキング時間、ランニング 時間と距離など他のアクティビティデータも自動的に記録します。これらもアクティ ビティアプリで表示できます。

#### **目標達成通知**

ウォッチは、日常活動の主要な指標が設定した目標値に達すると、通知を表示します  $\bullet$ 

1. ウォッチのアクティビティアプリを開き、ページ最下部にスワイプして、アクテ ィビティ設定に移動して、目標達成リマインダーを有効にします。電話とデバイ スが接続されている場合は、Zepp アプリ内の[プロフィール]> マイデバイスの [Amazfit GTR Mini]>[通知とリマインダー]>[目標達成通知]でこれらの設定にア クセスできます。

2. アクティビティ設定では、歩数とカロリーの毎日の目標を設定することもできま す。電話とウォッチが接続されている間、これらの設定は Zepp アプリの[プロフ ィール]>[マイ目標]でもアクセスできます。

#### **起立リマインダー**

長時間座っていることによる健康被害を減らすため、起きている間は毎時間活発に動 くように促します。目標は 1 日 12 時間の活動です。

起きている間、1 時間の最初の 50 分間で 1 分以上活動が検出されない場合、ウォッ チはあなたに立ち上がるようにリマインドします。起立アラートを受け取った場合、 次の時間になる前に移動すれば、現在の時間の立ち上がり目標を達成できます。

アクティビティアプリを開き、ページ最下部の設定ページに移動して、起立リマイン ダーを有効にします。電話とデバイスが接続されている場合は、Zepp アプリ内の[プ ロフィール]> マイデバイスの[Amazfit GTR Mini]>[通知とリマインダー]>[起立の リマインダー]で詳細を確認できます。

#### **サイクルトラッキング**

月経周期を追跡することは、あなた自身の生理学的リズムを理解するのに役立ちます 。[月経の履歴]アプリでは、月経周期の記録や予測などの情報を確認できます。デー タを Zepp アプリに同期すると、より詳細な情報が確認できます。[月経の履歴]アプ リをクイックアクセスアプリとして設定することで、生理周期の状態や記録を簡単に 確認できます。

ウォッチを起動し、サイドボタンを押してメニューリストを開き、[月経の履歴]アプ リを選択して開きます。[月経の履歴]アプリを使用する前に、最近の生理開始時刻、 生理期間、生理周期の期間を入力する必要があります。これらの設定とデータを Zepp アプリに入力し、デバイスに同期することもできます。必要に応じて、Zepp ア プリでこれらの設定とデータを修正することもできます。

OO これらの情報は、Zepp アプリのトップページ右上隅で 00をクリック > [周期] > [ 設定] をタップしてアクセスすることもできます。

**月経周期の手動記録**

月経の記録アプリで、 をタップして、月経周期追跡データを手動で記録しま す。

1. この月経周期を記録していない場合は、現在の生理期間の開始日をタップし て記録します。

2. この月経周期を記録している場合は、次の生理期間の開始日をタップして記 録します。

3. 設定した終了時の後に生理期間を延長する必要がある場合は、最後の生理期 間が終わる前に、30 日以内にもう一度タップして記録するか、データをアプリと同 期してから修正することができます。

#### **月経周期予測**

[月経の履歴]アプリは、ユーザーのデータに基づいてインテリジェントに生理期間、 妊娠可能期間、排卵日を予測します。この機能は避妊手段や医学的助言となるもので はありません。

[月経の履歴]アプリを開き、ページ最下部までスワイプし、月経周期の情報を入力し て、月経周期の予測を開始します。

#### **月経周期リマインダー**

生理が始まる前に、ウォッチは設定された日付の午後 9:00 に通知を送信します。

1. 月経周期 予測がオンになっている場合は、月経周期リマインダーを有効にし ます。

2. 周期追跡アプリで設定した牛理リマインダーと排卵日リマインダーについて は、リマインダー日を調整したり、リマインダー機能を無効にしたりできます。

### **呼吸**

ゆっくりと深く呼吸するように導くことでストレスを和らげるのに役立ちます。 ウォッチを起動し、サイドボタンを押してアプリメニューリストを開き、呼吸アプリ を選択して開きます。 そクップすると、呼吸リラクゼーションを開始します。呼 吸アプリをクイックアクセスアプリとして設定すると、呼吸リラクゼーションを簡単 に開始できます。

# **便利な生活アプリ**

アプリとは、ワークアウト、心拍数、天気など、個別に使用できるデバイスの機能を 指します。ウォッチを起動し、サイドボタンを押してアプリリストを開き、任意のア プリをタップして起動します。

## **会員カード**

会員カードをウォッチに追加する方法:

1)会員カードのページに入り、「追加」をタップしてスキャンページに移動し、会員 カードの QR コード/バーコードをスキャンボックスに合わせます。

2)または、事前にスマートフォンの写真へ保存しておいた会員カードのバーコード /QR コードのスクリーンショットまたは写真を呼び出して選択することも可能です。 3)スキャンが成功したら、会員カード名とカード番号を入力し、カード面の好みの色 を選択し、[保存]ボタンをタップすると、会員カードが正常に追加されます。

#### **注意:**

ウォッチの保管量が限られているため、同じアカウントに追加できる会員カードは最 大 20 枚までです。

コード 128、コード 39、QR コード、UPC A、EAN 13、および EAN8 のみをサポー トしています。

# **音楽コントロール**

ウォッチをスマートフォンと接続した状態で使用できます。スマートフォンで音楽を 再生しているときに、 音楽を開始または一時停止したり、前または次の曲に切り替え たり、その他の操作を実行したりできます。

#### **Android スマートフォンでの設定の変更:**

ウォッチをスマートフォンと接続した状態にしてください。Zepp アプリを起動し、 [プロフィール] > マイデバイスの[Amazfit GTR Mini] > [通知とリマインダー]に移 動します。表示されたページで、「通知を読むためのアクセス権が有効になっていま せん」というメッセージをタップして、[通知設定]ページに移動し、Zepp アプリに通 知権限を許可してください。このメッセージが表示されない場合は、権限が既に付与 されています。

**注意:**この機能を Android のスマートフォンで有効にするには、Zepp アプリをスマ ートフォンのバックグラウンドに許可リストまたは自動実行リストに追加して、常に バックグラウンドで実行されるようにする必要があります。Zepp アプリがスマート フォンのバックグラウンドプロセスによって終了されると、ウォッチがスマートフォ ンから切断され、音楽再生を制御できなくなります。

## **アラーム**

Zepp アプリおよびデバイスでアラームを追加できます。最大 10 個のアラームを追加 できます。アラームは繰り返し設定やスマート起床に対応しています。アラームが有 効になっている場合、デバイスは設定した時間の 30 分前までに浅い睡眠から起こす のに最適な時間を計算します。

設定したアラーム時間になると、デバイスが鳴動し、オフにするか後でリマインドす るかを選択できます。リマインドする場合、10 分後にデバイスが再び鳴動します。こ の機能は 1 つのアラームにつき 5 回まで使用できます。何も操作をしなかった場合、 ウォッチは自動的に後でリマインドします。

### **To-do**

デバイスをスマートフォンに接続した状態で、Zepp アプリを開き[プロファイル] > マイデバイスの[Amazfit GTR Mini] > [アプリの設定] > [To-Do リスト]に進むこと で、To-Do を作成、編集、リマインダーの時間や繰り返し設定を行うことができます 。最大 60 個の To-Do を追加できます。

指定したリマインダーの時間が訪れると、デバイス上で To-Do リマインダーが表示さ れ、[完了]、[1 時間後にリマインド]、[後でリマインド]、[無視]などの操作を行うこ とができます。

### **ポモドーロトラッカー**

ポモドーロ トラッカー アプリを使用すると、時間を科学的に管理し、1 つのサイクル における集中時間を設定できます。これによって、中断を最小限に抑えて作業と休憩 のバランスを取り、時間をより直感的かつ効果的に管理できるようになります。デフ ォルトで各作業期間は 25 分間続き、その後に 5 分間の休憩となります。カスタムの 作業時間と休憩時間を作成できます。作業時間中、ウォッチは自動的に DND モード に入ります。

### **世界時計**

Zepp アプリの[プロフィール]>[Amazfit GTR Mini]> [アプリの設定]内の[世界時計] で、さまざまな都市の時計を追加してウォッチに同期し、それらの都市の時刻をリア ルタイムで表示できます。最大 20 件の異なる都市を追加できます。ウォッチにはあ らかじめいくつかのデフォルトの都市が用意されているため、ウォッチの世界時計リ ストから都市をすばやく追加できます。

# **ストップウォッチ**

ストップウォッチは、0.01 秒単位の精度で、23 時間 59 分 59 秒まで時間計測でき ます。ウォッチは時間計測中に、最大 99 回までカウントできます。カウント中に、 今回のカウントと前回のカウントの時間差も記録されます。

# **カウントダウン**

カウントダウンアプリには、すばやくセットアップするための 8 つのショートカット があります。また、最大 23 時間 59 分 59 秒のタイマーを手動で設定することもでき ます。タイマーが終了すると、時計が通知します。

### **カメラのリモート撮影**

スマートフォンのカメラがオンになっているときに、ウォッチを使用してリモートで 写真を撮影できます。すぐに写真を撮影するか、3 秒遅れて写真を撮影するかを選択 できます。3 秒遅れを選択する場合、スマートフォンは、カメラ ボタンがタップされ てから 3 秒後に写真を撮影します。

スマートフォンが iOS デバイスの場合は、使用する前に、ウォッチをスマートフォン の Bluetooth とペアリングする必要があります。Android デバイスの場合は、Zepp アプリで [プロフィール] > [Amazfit GTR Mini] > [ラボ] > [カメラ設定] に移動し て、説明どおりに設定を完了します。

### **天気**

天気を確認するには、「天気」アプリを開いて、その日の気温や天気の状況、風、湿 度、日の出・日の入りの時間、および次の 5 日間の天気を確認することができます。

• 天気データはモバイルネットワークを介して同期する必要があります。したがって

、ウォッチをスマートフォンに接続しておく必要があります。

• Zepp アプリでは、最大 5 つの場所と温度単位(摂氏/華氏)を追加することができ ます。

• デバイス上で追加された場所を表示することができます。

### **太陽と月**

太陽と月アプリでは、以下を確認できます。

• 日出・日没時間

ページのリマインダーボタンをタップして日出・日没リマインダーを有効/無効にでき ます。

- 月の出・月の入り時間、月相
- 潮汐については、沿岸および港湾地域の時刻ごとの潮汐データを確認できます。

# **コンパス**

コンパスアプリを開き、指示に従って調整を完了します。調整が完了すると、ウォッ チの現在の緯度と経度、および 12 時の方向が示されます。

画面中央のボタンをタップして現在の 12 時位置をロックします。その後、方向を変 えると、インターフェイスには新しい 12 時方向と前の 12 時方向の角度が表示されま す。

# **アプリのインストールとアンインストール**

アプリストアでさらにアプリをダウンロードしてインストールできます。

#### **アプリのインストール:**

ウォッチをスマートフォンに接続した状態で、Zepp アプリを開き、[プロファイル]>

マイデバイスの[Amazfit GTR Mini]>[アプリ設定]>[その他]>[ストアに移動]>[アプ リストア]に進み、目的のアプリを選択してダウンロードし、インストールするか、イ ンストール済みのアプリを最新バージョンに更新できます。

#### **アプリのアンインストール:**

ウォッチをスマートフォンに接続した状態で、Zepp アプリを開き、[プロファイル]> マイデバイスの[Amazfit GTR Mini]>[アプリ設定]>[その他]>[ストアに移動]>[アプ リストア]に進み、アプリの詳細ページに入って「削除」ボタンをタップします。これ でアプリをアンインストールできます。

# **ウォッチの設定**

### **単位**

ウォッチをスマートフォンに接続したまま、Zepp アプリを開き、[プロフィール]>[ その他]>[設定]>[単位]に移動して、距離、体重、温度の単位を設定できます 。デー タ同期中、ウォッチは自動的にアプリの設定に従います。

### **時刻形式**

ウォッチの時刻を 12 時間制・24 時間制で表示します。ウォッチをスマートフォンに 接続した状態にします。ウォッチの [設定] > [文字盤と時間] で 12 時間形式または 24 時間形式を選択した場合、一度設定したウォッチの時刻形式がスマートフォンに合 わせて変更されることはありません。

データの同期中、ウォッチは自動的にスマートフォンのシステムの時刻と時刻形式に 従います。

## **日付形式**

ウォッチに表示されるデフォルトの日付形式は「年/月/日」です。日付形式は、メニ ューリストの[設定] > [文字盤と時間]>[日付形式]から変更できます。

# **パスワードの設定**

ウォッチの [設定] > [個人設定を使用] > [バンドロック] で、ウォッチのパスワード を設定できます。ウォッチを装着していないことが検出されると、ウォッチは自動的 にパスワードでロックされます。ウォッチを使い続ける前に、パスワードを入力する 必要があります。